# Task Dialogs

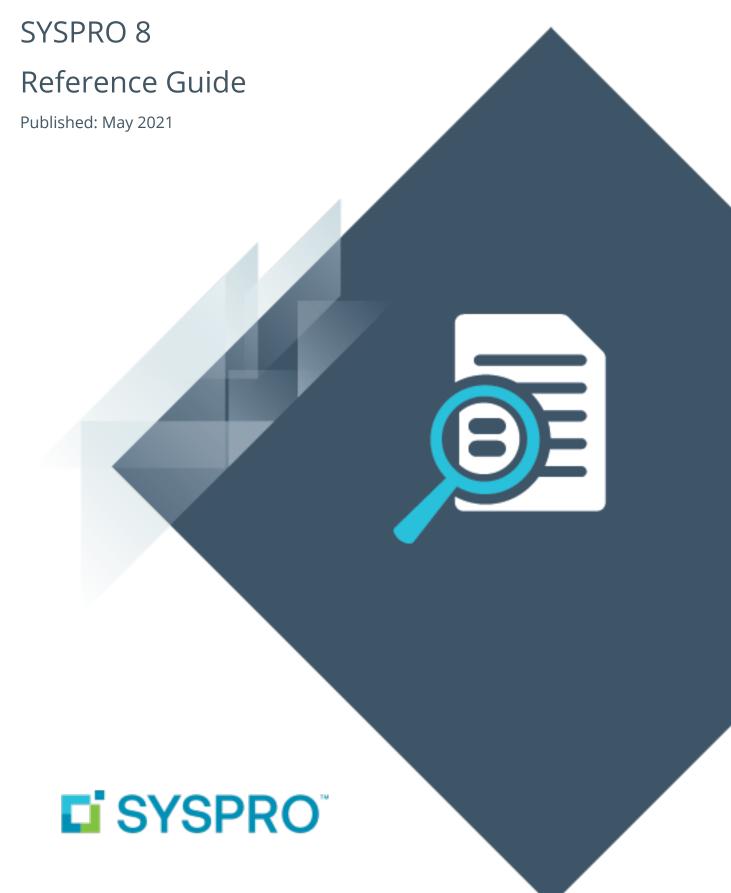

#### Task Dialogs

| H |   |   |
|---|---|---|
|   |   | 7 |
| L | I | Ī |
| F |   |   |
|   |   | 7 |
|   |   | ) |
| ( |   | ) |

| Exploring | 1 |
|-----------|---|
| Starting  | 2 |
| Solving   | 3 |

## Task Dialogs

## **Exploring**

Where it fits in?

**Task Dialogs** are notification windows that display information requiring your response before continuing.

## **Starting**

### Security

#### **Activities**

You restrict operator access to *activities* within a program using the **Operator Maintenance** program.

#### Main menu - Allow to customize task dialogs

Controls whether an operator can customize task dialogs and show dialogs with single buttons as auto-expiring messages (i.e. toast notifications).

This must be enabled if you are not customizing at role level.

#### Configuring

The following configuration options in SYSPRO may affect processing within this program or feature, including whether certain fields and options are accessible.

#### **Setup Options**

The **Setup Options** program lets you configure how SYSPRO behaves across all modules. These settings can affect processing within this program.

#### **System-Wide Personalization**

Setup Options > System Setup > System-Wide Personalization

Enable Task Dialog customization

#### Restrictions and Limits

■ To customize task dialogs at role level, use the **Design UI Layouts** SYSPRO Desktop function *SYSPRO Ribbon bar > Administration > Customization*.

In role-based design, task dialogs are automatically available to be customized.

## Solving

#### How do I switch on Task Dialog customization?

1. Load the **System-Wide Personalization** form (*Setup Options > System Setup > System-Wide Personalization*) and switch on the **Enable Task Dialog customization** option.

The **Customize Task Dialogs** option on the **Administration** tab will be enabled when next you load SYSPRO.

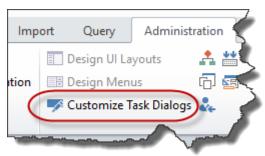

If you aren't customizing at role level, then ensure that you enable the **Main menu - Allow to customize task dialogs** security activity against the operator.

#### **How do I customize Task Dialogs?**

- 1. From the SYSPRO Desktop select the **Customize Task Dialogs** option *SYSPRO Ribbon bar* > *Administration*.
- Select Customize from the Customize Tasks Dialogs toolbar and indicate the level of customization required.
- 3. Select **Start Customization** from the toolbar of the **Customization Level** window.
  - A dialog is displayed indicating that you are now in design mode.
  - From this point (until you exit design mode) any task dialogs displayed will include a **Customize this dialog** hyperlink. When selected, a submenu is displayed with a number of options:

| Option                           | Description                                                                                                    |  |
|----------------------------------|----------------------------------------------------------------------------------------------------|--|
| Do not show this message         | This suppresses the message from being shown.                                                                                                    |  |
|                                  | Since the task dialog will not be displayed again, you can only modify or reinstate the default settings by loading the <b>Customize Task Dialogs</b> program and reviewing your task dialog customizations.                     |  |
|                                  | It is also important that you set the appropriate default button or option to be actioned when suppressing the message dialog (e.g. setting <b>OK</b> as the default button when adding an order line will always add the line). |  |
| Select default button            | This lets you choose which button or option must be treated as the default (e.g. pressing RETURN will action the default button).                                                                                                |  |
| Select buttons to show           | This lets you choose the buttons or options you want to display (e.g. you want to hide an option that you don't want the operator to action).                                                                                    |  |
| Restore default message settings | This removes any customization you have applied to the task dialog.                                                                                                    |  |
| Refresh this message             | This lets you preview the selections you made for the dialog.                                                                                                    |  |

4. Select the **Exit Design Mode** function when you have finished customizing task dialogs.

If a task dialog has been customized, then the caption \* Customized Task Dialog will be shown in the footer text when running SYSPRO.

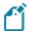

The system saves your customization changes automatically as you select any of the customization options. The changes are saved in text files on the server and the system checks these files to determine if a task dialog has been customized.

Each task dialog customization is uniquely identified by the context of the program that caused the message box to appear and the Window title, Instruction text and Content text.

Customized Task Dialogs are saved to the following locations:

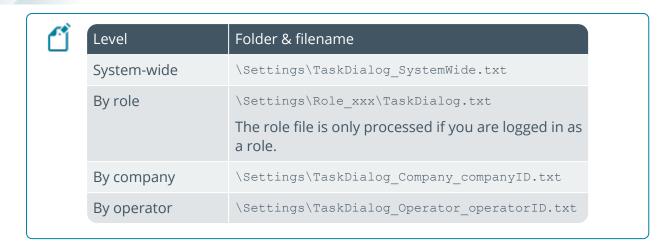

#### How do I copy customizations between operators, companies and roles?

Task dialog customizations are created as text files (\*.txt) in the folder \Base\Settings of your SYSPRO installation.

Locate the .txt file that contains the customizations you require.
The naming convention depends on the customization level you want to copy:

| Customization level | Naming convention                                          |
|---------------------|------------------------------------------------------------|
| Operator            | TaskDialog_Operator_operatorID.txt                         |
| Company             | TaskDialog_Company_companyID.txt                           |
| Role                | TaskDialog.txt (copy the file to the relevant role folder) |

2. Copy the file and rename it to match the level you want to create (i.e. customizations done for a particular operator can be copied over to a company or role simply by renaming and/or renaming and moving the file).

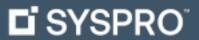

#### www.syspro.com

Copyright © SYSPRO. All rights reserved. All brand and product names are trademarks or registered trademarks of their respective holders.

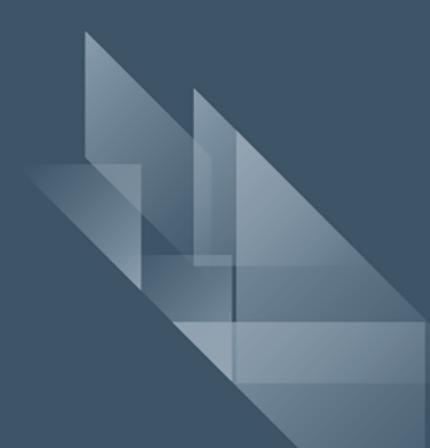